#### **Sumário**

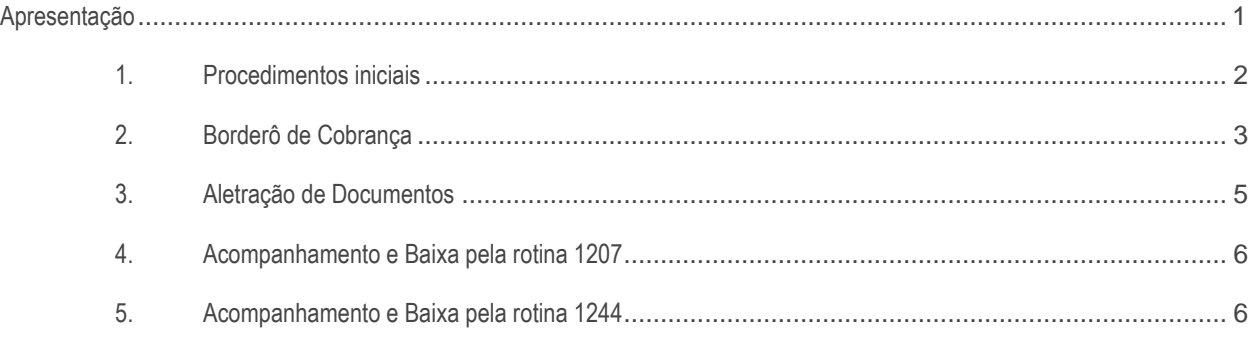

# <span id="page-0-0"></span>**Apresentação**

O processo de borderô de cobrança ou títulos ao portador no sistema WinThor pode ser utilizado por clientes que trabalham com alguma empresa terceira para realizar a cobrança dos títulos a receber. Onde poderá ser definido um portador responsável pelo título sem que seja necessário alterar a cobrança do mesmo.

Podendo este portador ser cadastrado como fornecedor, funcionário, RCA ou motorista. O benefício em utilizar este processo é a empresa poder controlar os títulos que estão sob a responsabilidade de algum terceiro e poder montar borderôs para realizar este controle e acompanhar via relatórios o andamento de cada título.

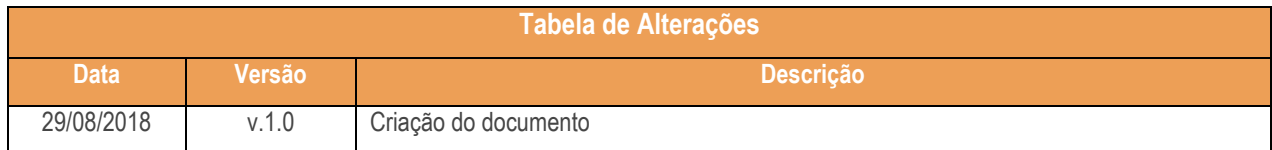

direitos reservados. - PC Sistemas - v. <versão do documento> - Data: <dd/mm/aaaa do

<span id="page-1-0"></span>Antes de realizar o procresso de Titulo ao Portador, realize os seguintes procedimentos;

- Atualizar as rotinas
	- **Rotina 1283 – Borderô de Cobrança** a partir da versão 28 do Winthor.
	- **Rotina 1207 – Baixar Título** a partir da versão 28 do Winthor.
	- **Rotina 1244 Títulos para Cobrança** a partir da versão 28 do Winthor.
- Liberar acesso às permissões na rotina **530 – Permitir Acesso à Rotina**:
	- **Permissão 12 – Permitir apagar dados borderô de cobrança**

direitos reservados. - PC Sistemas - v. <versão do documento> - Data: <dd/mm/aaaa do

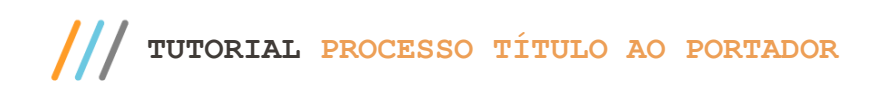

<span id="page-2-0"></span>2.1 Acesse a rotina **1283 – Borderô de Cobrança**;

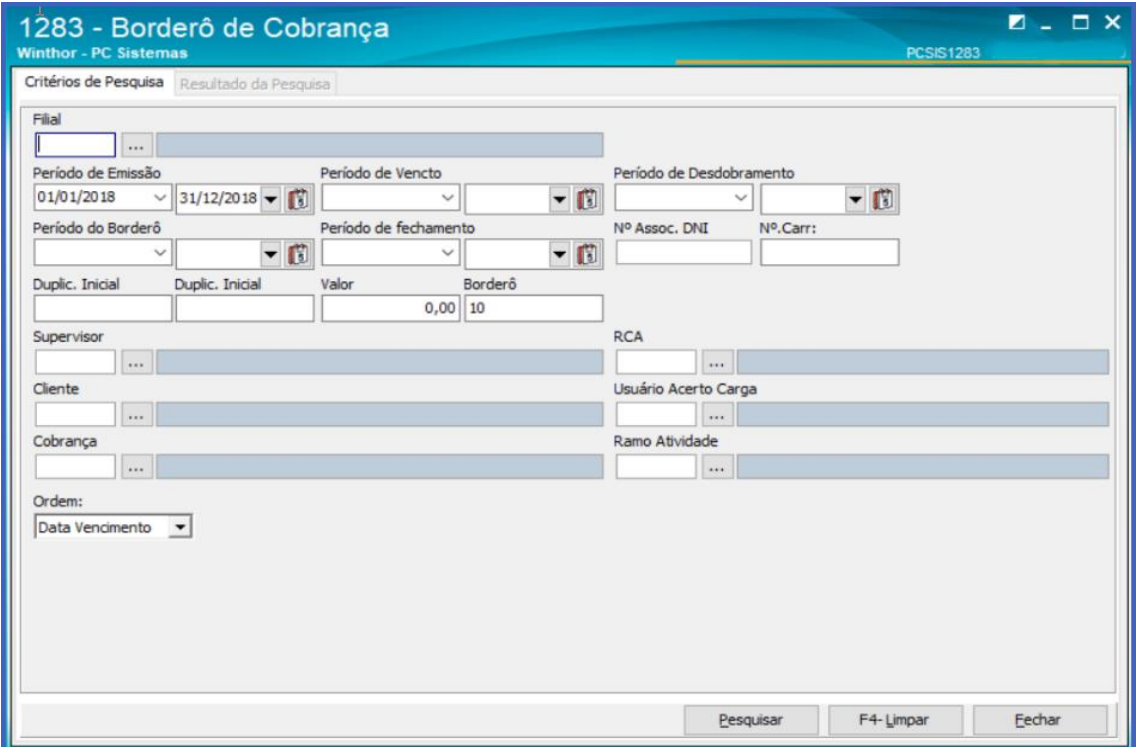

2.2 Na **aba Resultados da Pesquisa** selecione os títulos que farão parte do borderô de cobrança e clique o botão **Criar Borderô;**

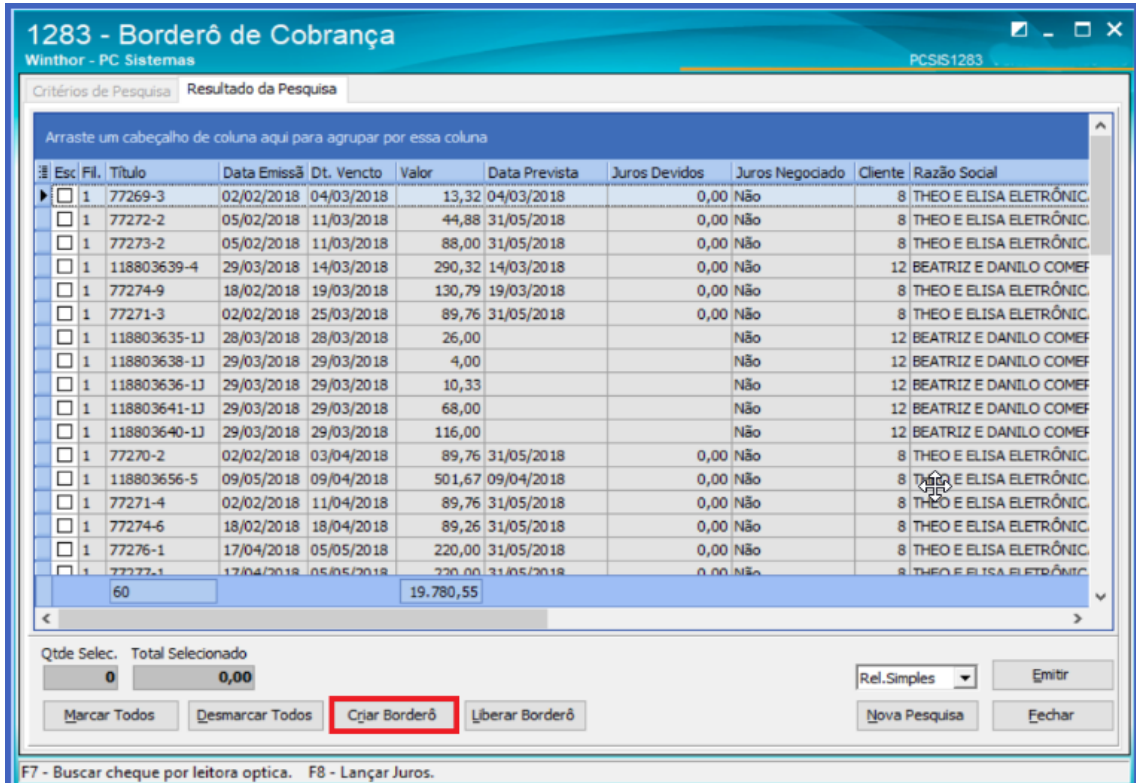

© Todos os direitos reservados. – PC Sistemas – v. <versão do documento> - Data: <dd/mm/aaaa do

Capacitação Continuada: A PC Sistemas disponibiliza soluções em treinamento, atrasvés de modalidades de ensino que vão ao encontro da necessidade específica do cliente,<br>buscando satisfazer seu objetivo na relação de invest

Página **3** de 7

 $III$ **TUTORIAL PROCESSO TÍTULO AO PORTADOR**

**Observação:** a opção Liberar Borderô serve para excluir o título selecionado de dentro de um borderô de cobrança.

2.3 Na tela **Borderõ de Cobrança**, informe os dados do borderô e clique o botão **Confirmar**;

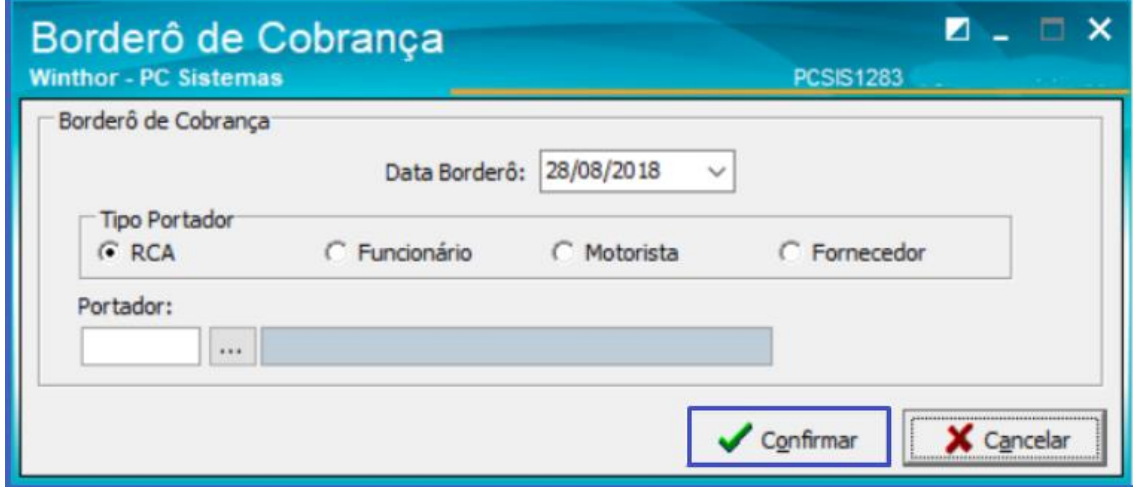

2.4 Ao Confirmar será apresentada a tela com o número do borderô de cobrança;

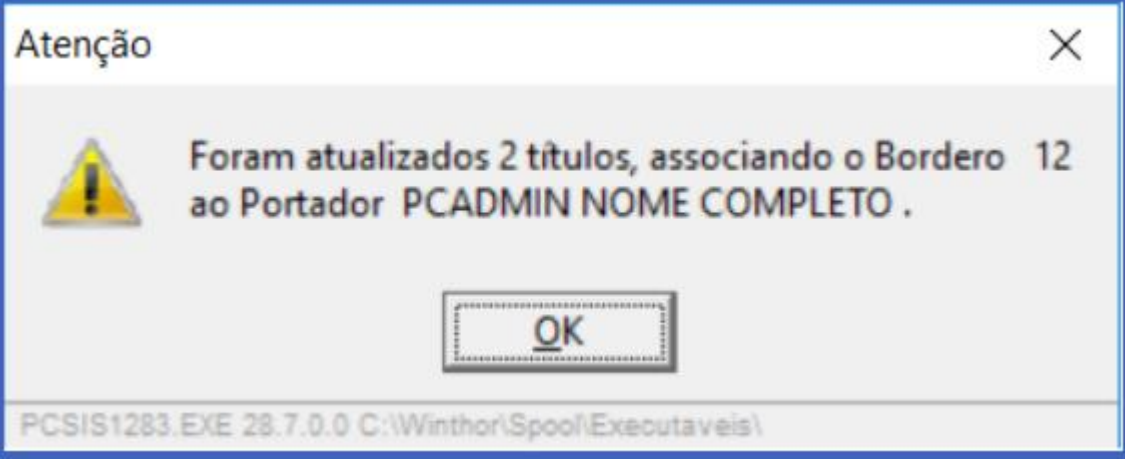

© Todos os direitos reservados. – PC Sistemas – v. <versão do documento> - Data: <dd/mm/aaaa do

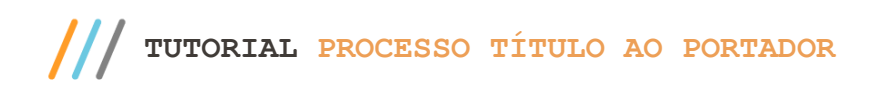

### <span id="page-4-0"></span>**3. Aletração de Documentos**

3.1 Acesse a rotina **1207 – Baixar Título**, selecione o título conforme necessidade e clique o botão **Extras,** opção **Alterar** para vincular um título a um borderô de cobrança ou para alterar o borderô de cobrança do mesmo;

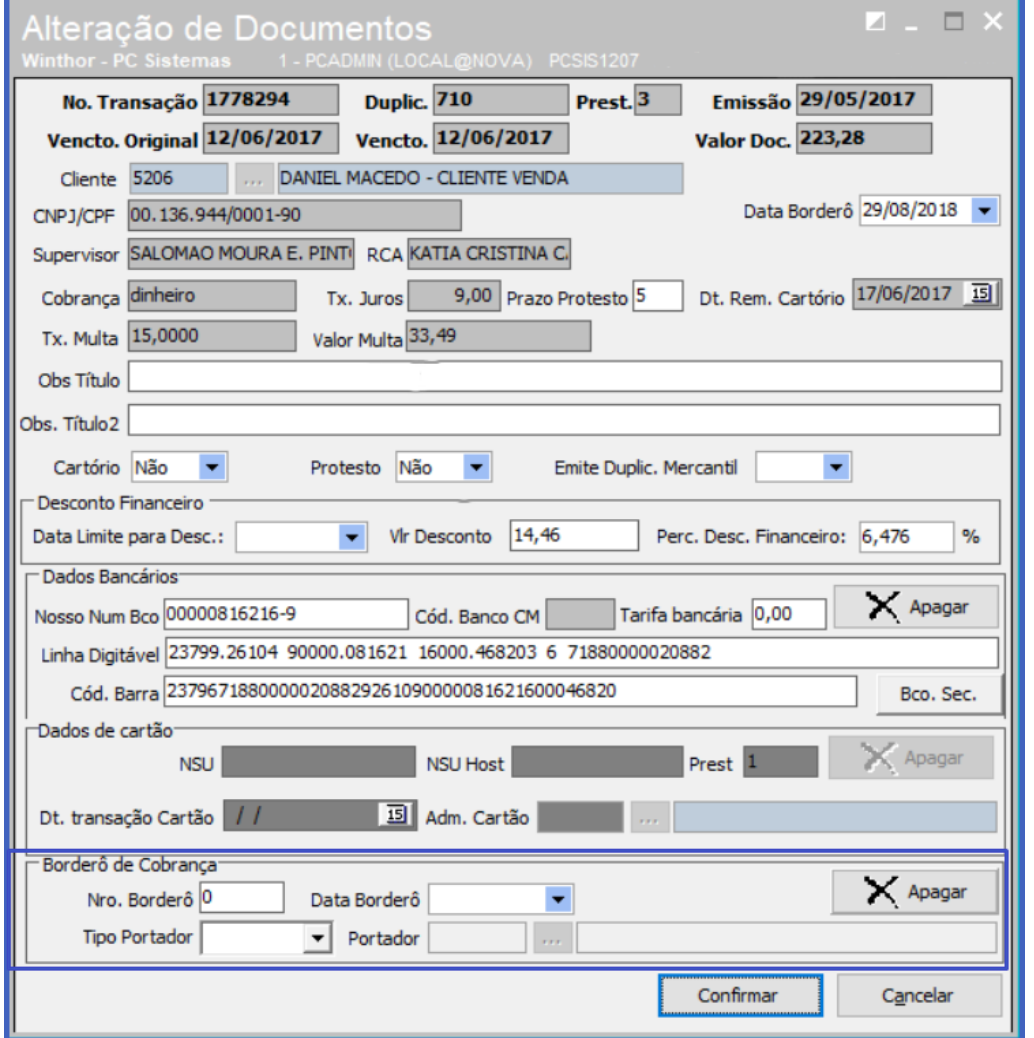

**Observação:** para excluir os dados do borderô de cobrança, deve ser dada aperissão de acesso 12 na rotina 530.

- 3.2 Para informar um novo número de borderô na opção Extras, ou seja não necessariamente o borderô precisa ter sido criado pela rotina 1283.
- 3.2.1 Após a montagem do borderô, é possível realizar o acompanhamento dos títulos que estão em borderô de cobrança pelas rotianas;
	- $\bullet$  1283 Borderô de cobrança
	- 1244 Títulos para cobrança
	- 1208 Baixar título

Sistemas - v. <versão do documento> - Data: <dd/mm/aaaa do

**TUTORIAL PROCESSO TÍTULO AO PORTADOR**

# <span id="page-5-0"></span>**4. Acompanhamento e Baixa pela rotina 1207**

4.1 Acesse a rotina **1207 – Baixar Titulo**, na aba **Borderô** é possível realizar o acpmanhamento e baixa do título;

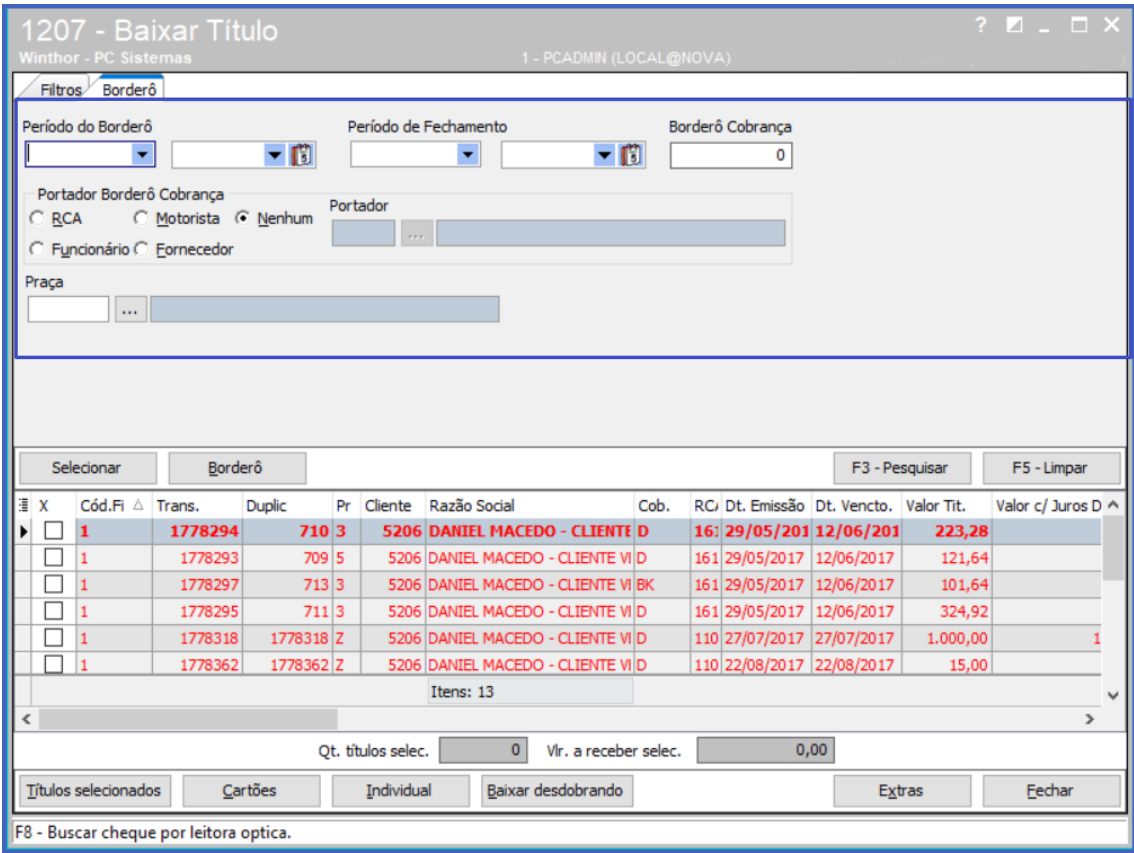

### <span id="page-5-1"></span>**5. Acompanhamento e Baixa pela rotina 1244**

- 5.1 Acesse a rotina 1244, realize o acompanhamento e baixa do Título
- 5.2 Tipo de relatório;

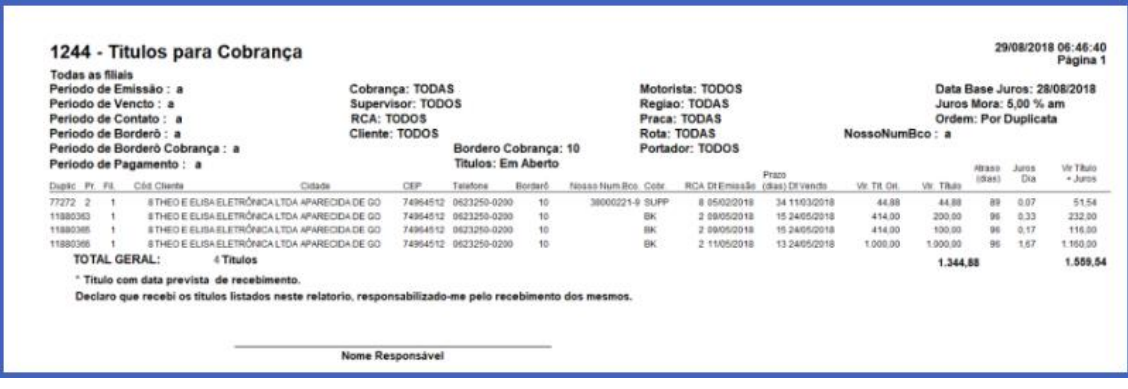

Sistemas - v. <versão do documento> - Data: <dd/mm/aaaa do

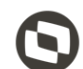

Mantenha o **WinThor Atualizado**, assim você proporciona o crescimento da sua empresa através de soluções criadas especialmente para o seu negócio!

Estamos à disposição para mais esclarecimentos e sugestões.

**Fale com a PC:** [www.pcsist.com.br](http://www.pcsist.com.br/) **Central de Relacionamento** - (62) 3250 0210

© Todos os direitos reservados. – PC Sistemas – v. <versão do documento> - Data: <dd/mm/aaaa do